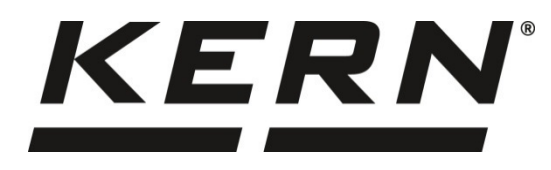

*KERN & Sohn GmbH Ziegelei 1 D-72336 Balingen*

*E-Mail: info@kern-sohn.com Phone: +49-[0]7433- 9933-0 Fax: +49-[0]7433-9933-149 Internet: www.kern-sohn.com*

# **Additional description interfaces**

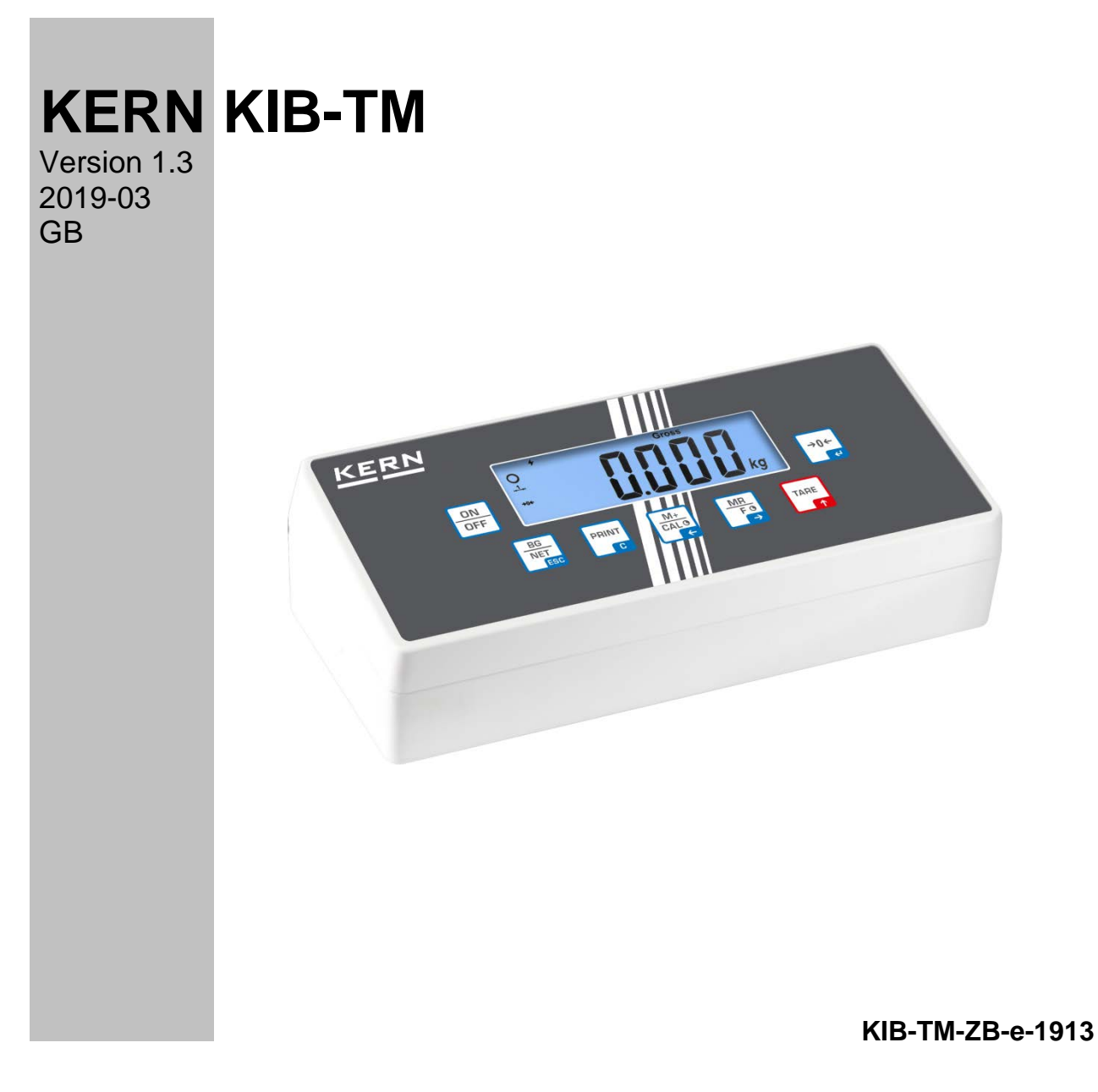

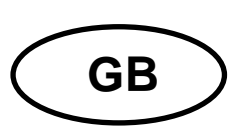

# **KERN KIB-TM**

Version 1.3 2019-03 **Additional description interfaces** 

### Contents

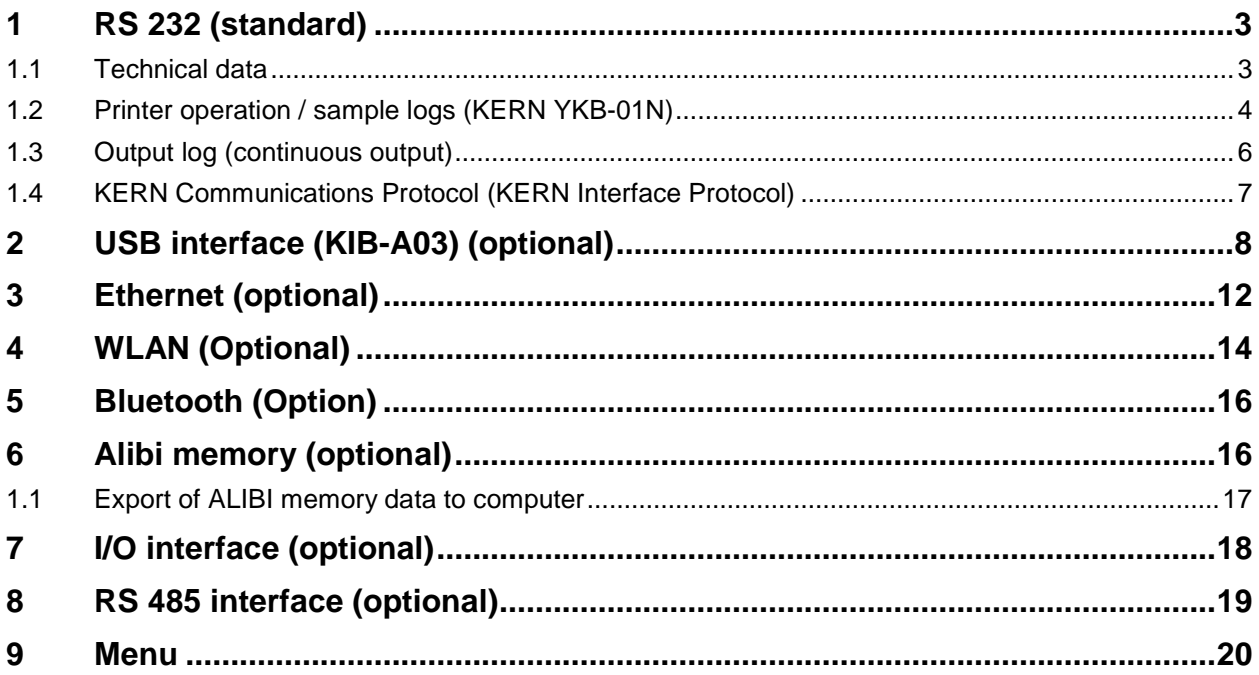

# **1 RS 232 (standard)**

You can print weighing data automatically via the RS 232C interface or manually by PRINT

pressing via the interface according to the setting in the menu.

This data exchange is asynchronous using ASCII - Code.

The following conditions must be met to provide successful communication between the weighing system and the printer.

- Use a suitable cable to connect the display unit to the interface of the printer. Faultless operation requires an adequate KERN interface cable.
- Communication parameters (baud rate, bits and parity) of display unit and printer must match. For a detailed description of interface parameters, please refer to chapter [8,](#page-19-0) Menu block "P2 COM"

### **1.1 Technical data**

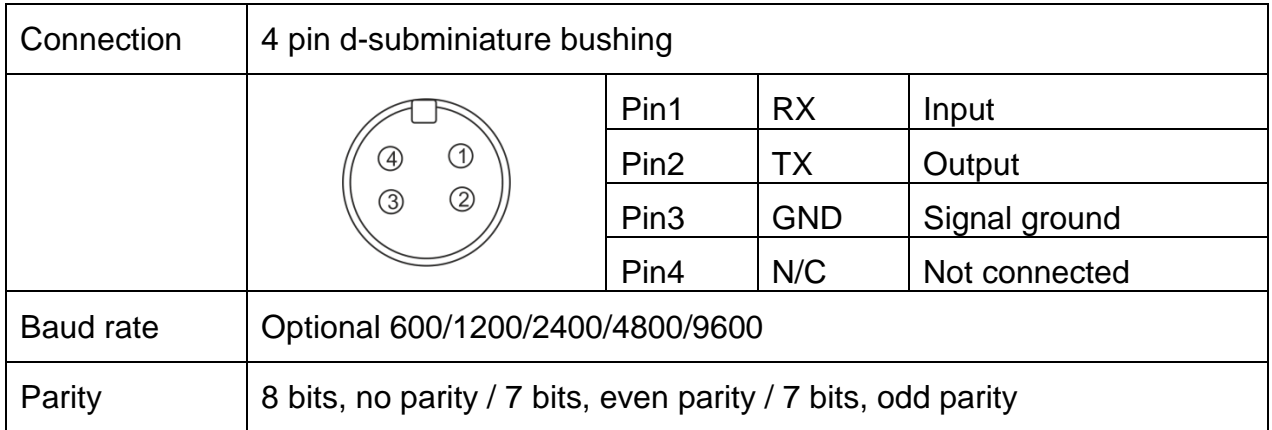

### **1.2 Printer operation / sample logs (KERN YKB-01N)**

- **Weighing**
	- 1. Continuous data output (menu setting P2 Com  $\Rightarrow$  Mode  $\Rightarrow$  Com  $\Rightarrow$  S0 on)

Menu setting P2 Com  $\Rightarrow$  LAb 0 / Prt 0:

\*\*\*\*\*\*\*\*\*\*\*\*\*\*\*\*\*\*\*\*\*\*\*\*\*\*\*\* ST, GS 53.2 kg \*\*\*\*\*\*\*\*\*\*\*\*\*\*\*\*\*\*\*\*\*\*\*\*\*\*\*\*

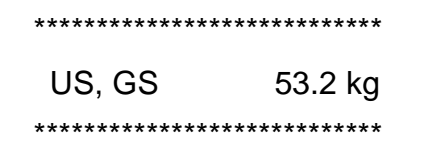

PRINT 2. Data output after pressing of **Le** 

(menu settings: P2 Com  $\rightarrow$  Mode  $\rightarrow$  Pr1,

Changes to the menu settings Lab and Prt do not affect the layout of the sample log)

Menu setting P2 Com  $\Rightarrow$  LAb 0 / Prt 0~3 or LAb 3 / Prt 4~7:

\*\*\*\*\*\*\*\*\*\*\*\*\*\*\*\*\*\*\*\*\*\*\*\*\*\*\*\* ST, GS 53.2 kg \*\*\*\*\*\*\*\*\*\*\*\*\*\*\*\*\*\*\*\*\*\*\*\*\*\*\*\*

\*\*\*\*\*\*\*\*\*\*\*\*\*\*\*\*\*\*\*\*\*\*\*\*\*\*\*\* ST, NT : 52.6 kg \*\*\*\*\*\*\*\*\*\*\*\*\*\*\*\*\*\*\*\*\*\*\*\*\*\*\*\*

• **Counting**

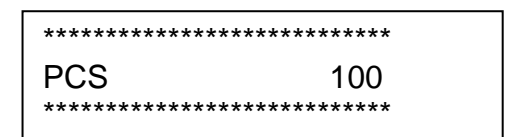

#### • **Totalization**

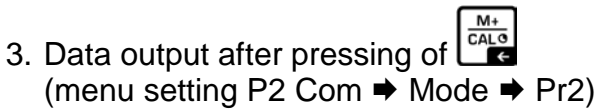

P2 Com  $\triangle$  LAb 3 / Prt 4~7: P2 Com  $\triangle$  LAb 0/Prt 0:

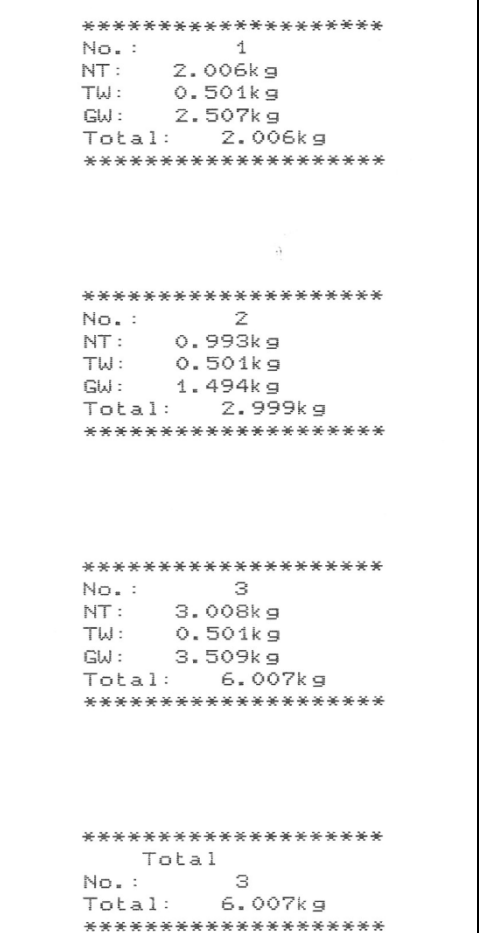

٦

\*\*\*\*\*\*\*\*\*\*\*\*\*\*\*\*\*\*\*\*<br>GS: 1.003kg<br>\*\*\*\*\*\*\*\*\*\*\*\*\*\*\*\*\*\*\* \*\*\*\*\*\*\*\*\*\*\*\*\*\*\*\*\*\*\*\*<br>GS: 2.005kg<br>\*\*\*\*\*\*\*\*\*\*\*\*\*\*\*\*\*\*\* \*\*\*\*\*\*\*\*\*\*\*\*\*\*\*\*\*\*\*\*<br>GS: 3.008kg \*\*\*\*\*\*\*\*\*\*\*\*\*\*\*\*\*\*\*\*\* \*\*\*\*\*\*\*\*\*\*\*\*\*\*\*\*\*\*\*\*\*<br>Fotal<br>No.: <sub>\*</sub> 3<br>Total: 6.016kg<br>\*\*\*\*\*\*\*\*\*\*\*\*\*\*\*\*\*\*\*\*

### **Symbols:**

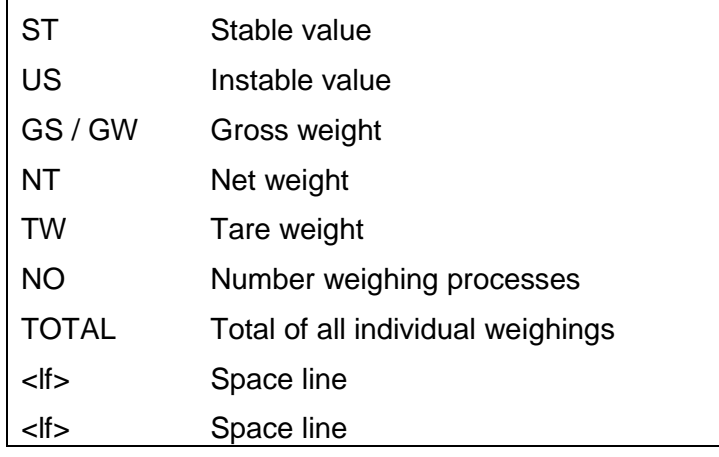

### **1.3 Output log (continuous output)**

• Weighing

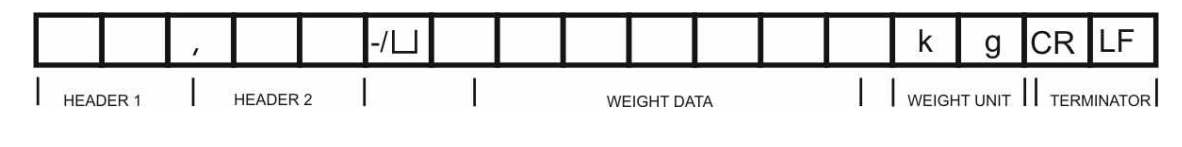

HEADER1: ST=STABLE, US=UNSTABLE HEADER2: NT=NET, GS=GROSS

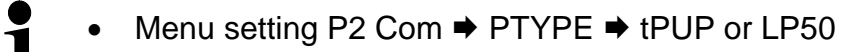

### **1.4 KERN Communications Protocol (KERN Interface Protocol)**

KCP (KERN communication protocol) contains the commands that are used to control the KERN balances via the interface.

- Menu setting P2 Com  $\Rightarrow$  Mode  $\Rightarrow$  ASK  $\bullet$
- $\mathbf{\tilde{1}}$  Menu setting P2 Com  $\Rightarrow$  PTYPE  $\Rightarrow$  KCP
	- Finish commands with CR/LF character.
	- Consult the KCP manual for more information, available on our KERN website (**[www.kern-sohn.com](http://www.kern-sohn.com/)**).

The following commands are supported:

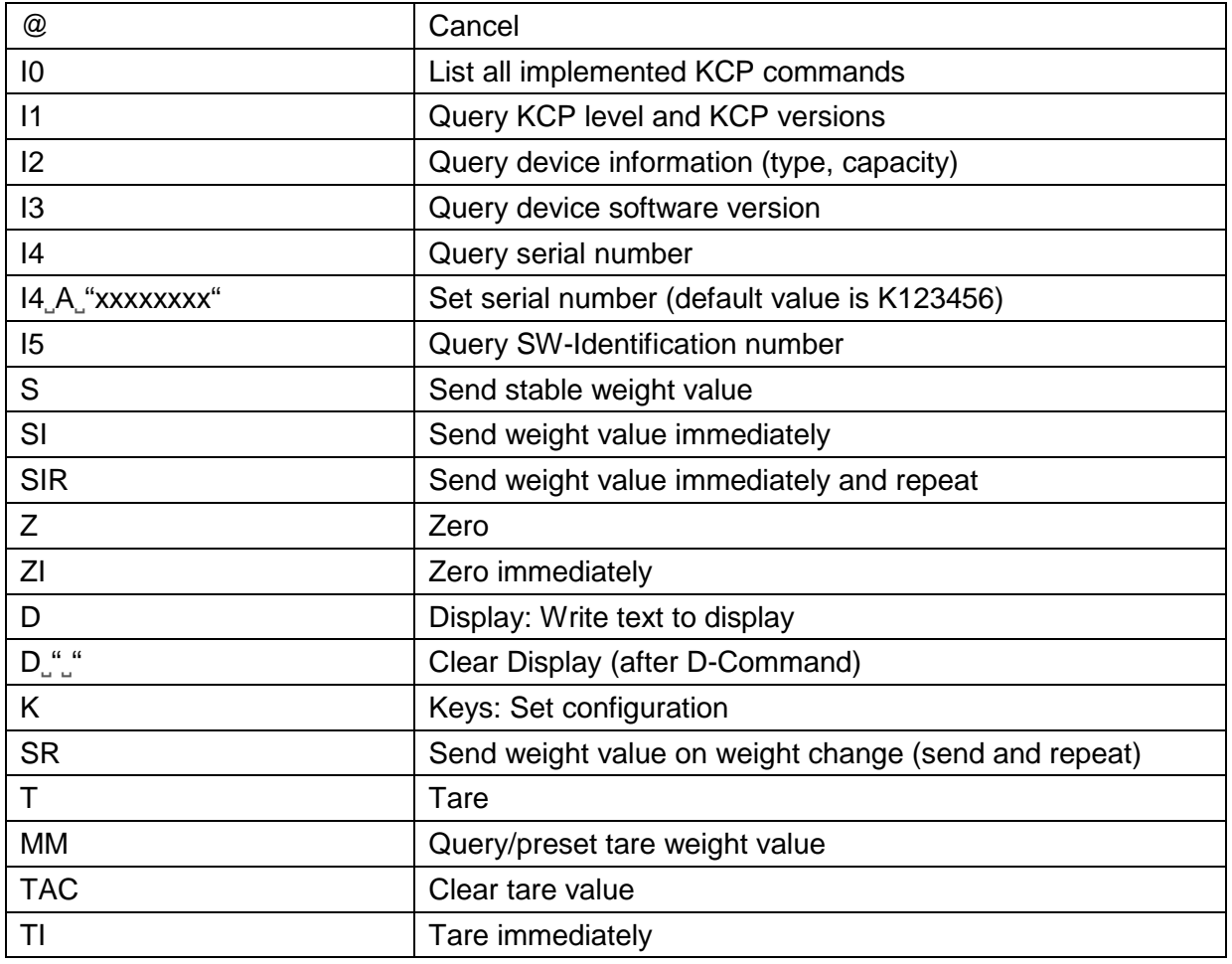

#### **Polling-Intervall**

 $\hat{\mathbf{1}}$ 

• The time between periodic inquiries or when sending requests (queries) by the interface must be longer than 100 ms.

English

# **2 USB interface (KIB-A03) (optional)**

Set the following menu items (see chap. 8)

- $\Rightarrow$  Menu item "**P9 Prt**"  $\Rightarrow$  "**oPt**"  $\Rightarrow$  "**intF**"  $\Rightarrow$  "**USB**"
- Menu item "**P9 Prt**" "**oPt**" "**ModE**" "**CoUnt**"

Several programs are available for data transmission on the balance to a PC. The description below refers to "Kern Balance Connection".

• A 10-day free trial of the KERN Balance Connection test version is available  $\mathbf 1$ for download under [www.kern-sohn.com/Downloads/Software.](http://www.kern-sohn.com/Downloads/Software)

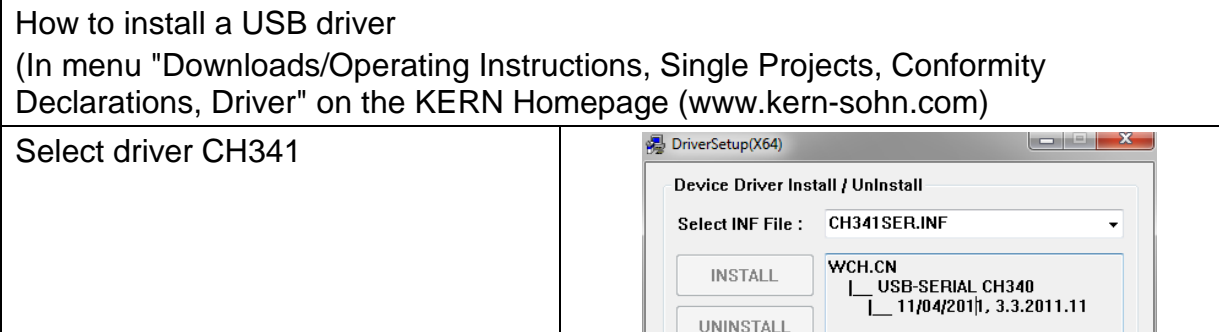

**HELP** 

Connect USB interface KIB-A03 of balance with PC

#### Go to device manager of PC and search for "USB Serial CH340 (COM6). (This COM Port will later be entered in Balance Connection.)

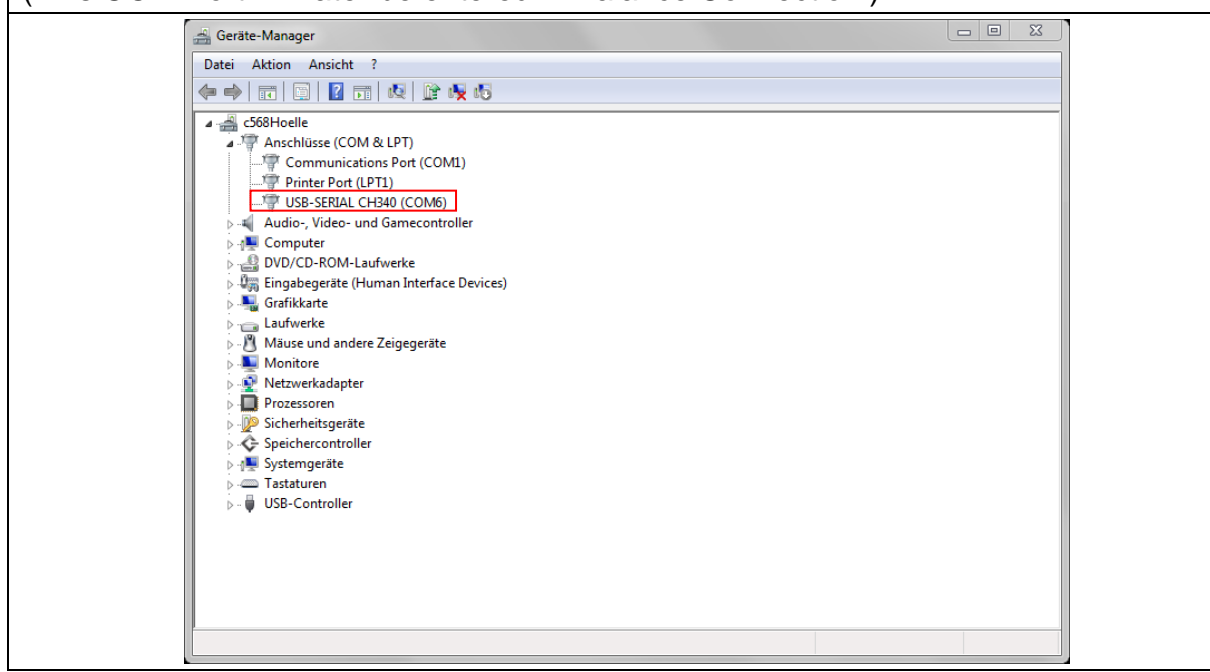

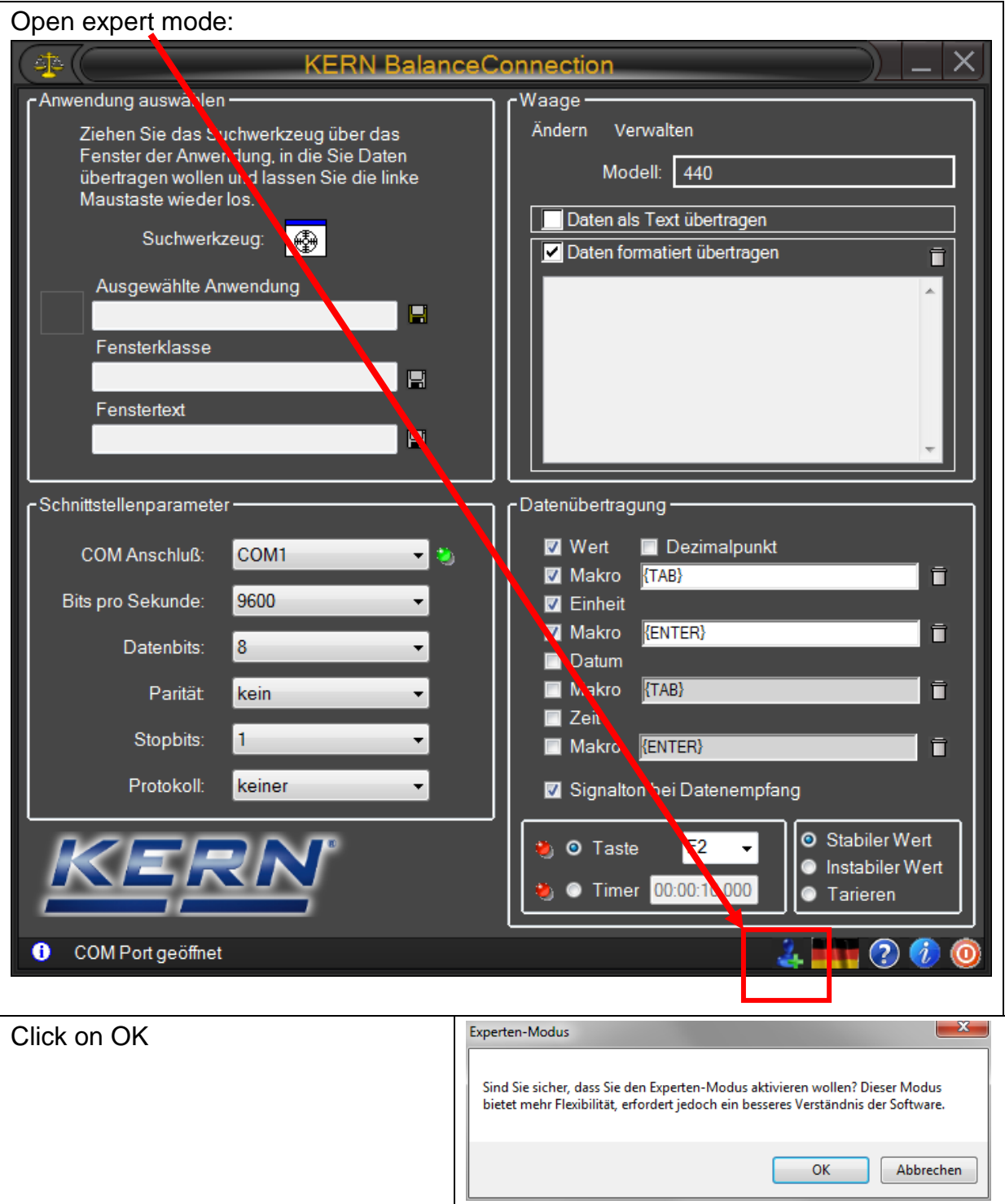

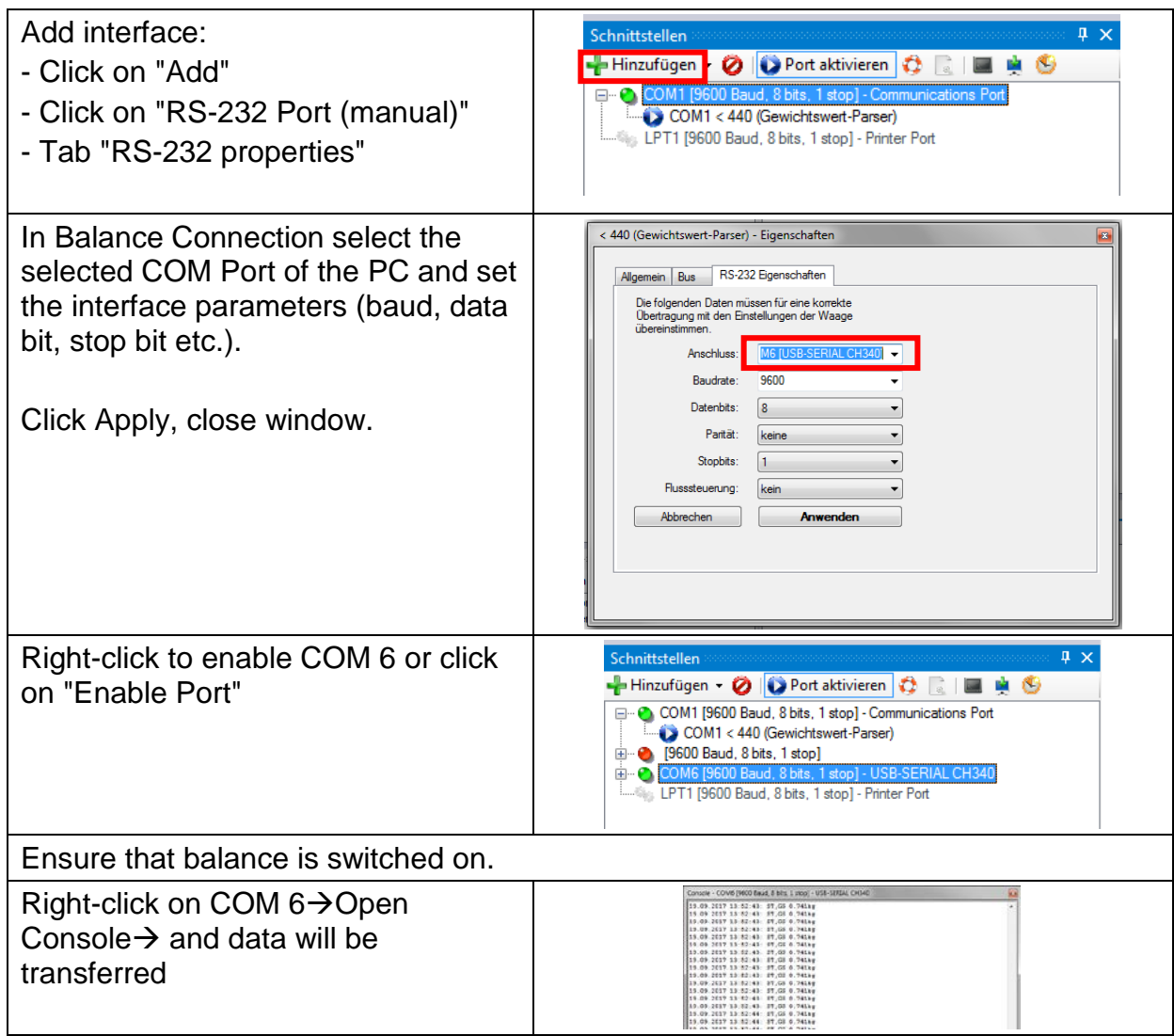

- Now you can set all the other output methods in Balance Connection.
- If data transmission is not happening, check the settings described above and reenter as required.

# **3 Ethernet (optional)**

The Ethernet allows you to transmit data via cable to devices (such as computers, printers etc.) that are interconnected in a local network. No direct connection between KIB-TM and PC is necessary.

Set the following menu items in **KIB-TM** (See chap. 8)

- $\Rightarrow$  Menu item "**P9 Prt**"  $\Rightarrow$  "**oPt**"  $\Rightarrow$  "**intF**"  $\Rightarrow$  "**EnEt**" (Enable output Ethernet)
- $\Rightarrow$  Menu item "**P9 Prt**"  $\Rightarrow$  "**oPt**"  $\Rightarrow$  "**ModE**"  $\Rightarrow$  " **Count**" (Output mode cont. data output)
- $\Rightarrow$  Menu item "P9Prt"  $\Rightarrow$  "oPt"  $\Rightarrow$  "iP1-4" Set IP address KIB-TM as follows: Enter IP address not yet allocated in network:

Example: **10.0.1.104**

It is always necessary to enter three numbers following scheme below:

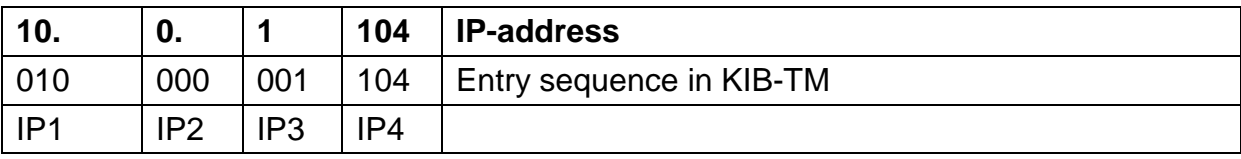

The same principle is used to configure the following settings:

- $\Rightarrow$  Menu item "**P9 Prt**"  $\Rightarrow$  "**oPt**"  $\Rightarrow$  "**MASK 1-4**" (Subnet mask)
- $\Rightarrow$  Menu item "**P9 Prt**"  $\Rightarrow$  "**oPt**"  $\Rightarrow$  "**GATE\_1-4**" (Gateway)

Now enter the IP address for the PC on the display unit

(If unknown proceed as follows:

- $\Rightarrow$  Press Windows key and "R" simultaneously
- $\Rightarrow$  Enter "cmd" and press Enter to confirm
- $\Rightarrow$  The entry prompt will appear
- $\Rightarrow$  Enter "ipconfig" and press Enter to confirm
- $\Rightarrow$  The PC's IP address will appear on the screen)

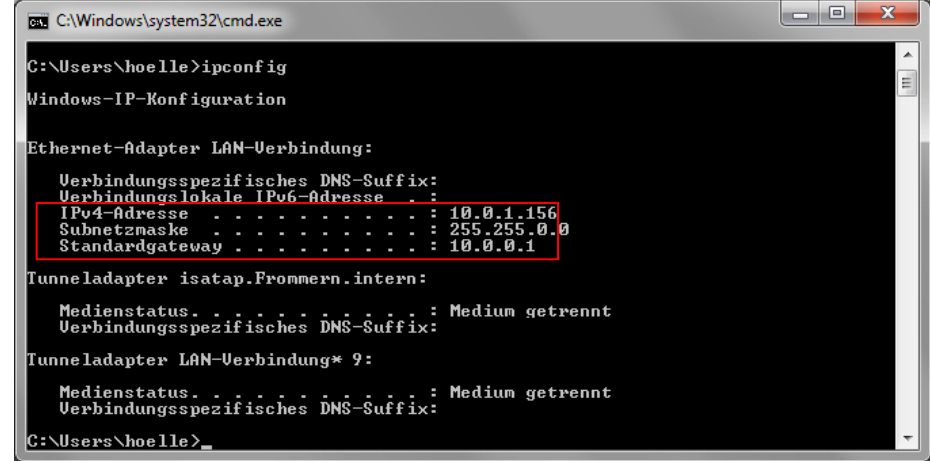

As the IP address is saved to the KIB-TM we recommend using a static IP address of the computer.

Now enter the IP address for the PC on the display unit:

- $\Rightarrow$  Menu item "**P9Prt**"  $\Rightarrow$  "**oPt**" $\Rightarrow$ "**riP\_1-4**" (IP address PC)
- $\Rightarrow$  Connect KIB-TM to network (router/switch).
- $\Rightarrow$  Start Balance Connection
- $\Rightarrow$  Start Expert mode (See chap. 2)

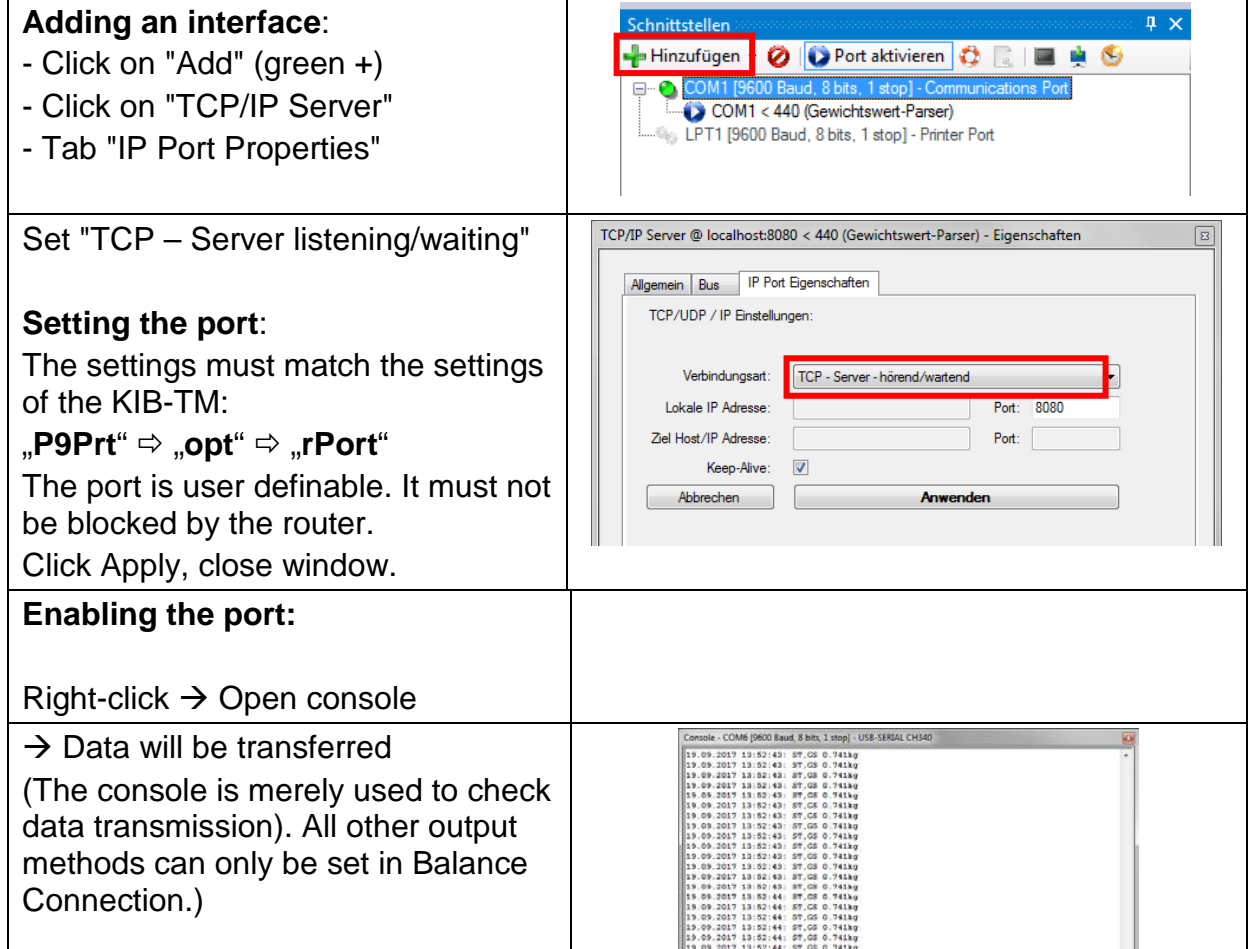

• If data transmission is not happening, check the settings described above and reenter as required.

# **4 WLAN (Optional)**

Set the following menu items in **KIB-TM** (See chap. 8)

- $\Rightarrow$  Menu item "**P9 Prt**"  $\Rightarrow$  "**oPt**"  $\Rightarrow$  "**intF**"  $\Rightarrow$  "**WiFi**" (Enable output mode WLAN)
- $\Rightarrow$  Menu item "P9 Prt"  $\Rightarrow$  "oPt"  $\Rightarrow$  "ModE"  $\Rightarrow$  " Count" (Output mode cont. data output)
- $\Rightarrow$  Menu item "P9Prt"  $\Rightarrow$  "oPt"  $\Rightarrow$  "iP1-4" Set IP address KIB-TM as follows: Enter IP address not yet allocated in network:

#### Example: **10.0.1.104**

It is always necessary to enter three numbers following scheme below:

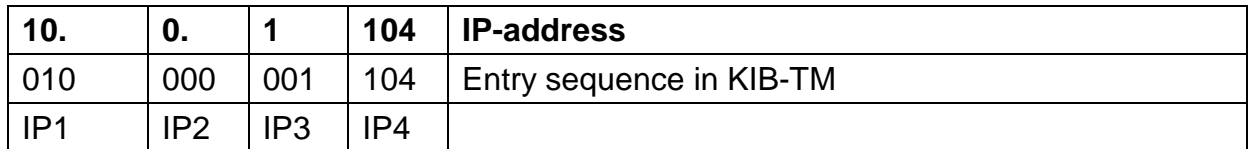

The same principle is used to configure the following settings:

- $\Rightarrow$  Menu item "**P9 Prt**"  $\Rightarrow$  "**oPt**"  $\Rightarrow$  "**MASK\_1-4**" (Subnet mask)
- $\Rightarrow$  Menu item "**P9 Prt**"  $\Rightarrow$  "**oPt**"  $\Rightarrow$  "**GATE\_1-4**" (Gateway)

Now enter the IP address for the PC on the display unit

(If unknown proceed as follows:

- $\Rightarrow$  Press Windows key and "R" simultaneously
- $\Rightarrow$  Enter "cmd" and press Enter to confirm
- $\Rightarrow$  The entry prompt will appear
- $\Rightarrow$  Enter "ipconfig" and press Enter to confirm
- $\Rightarrow$  The PC's IP address will appear on the screen)

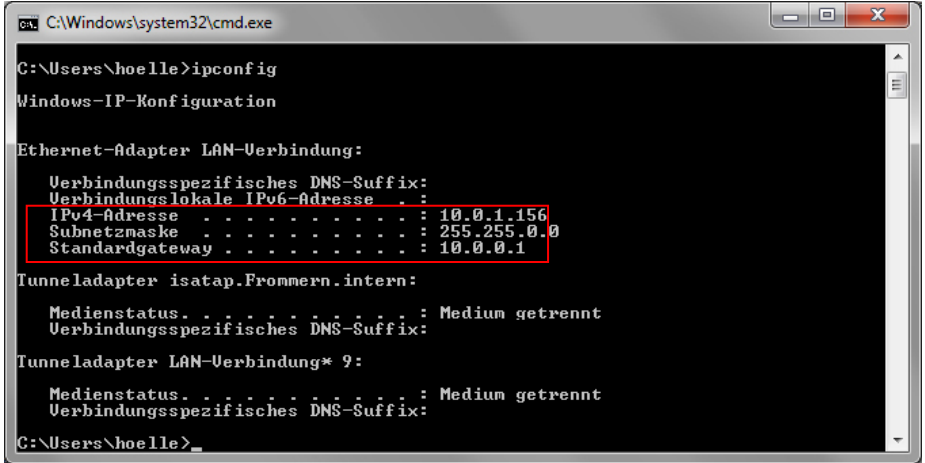

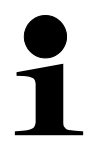

As the IP address is saved to the KIB-TM we recommend using a static IP address of the computer.

Now enter the IP address for the PC on the display unit:

- $\Rightarrow$  Menu item "**P9Prt**"  $\Rightarrow$  "**oPt**" $\Rightarrow$ "**riP\_1-4**" (IP address PC: 192.168.1.104)
- $\Rightarrow$  Connect KIB-TM to network (router/switch).
- $\Rightarrow$  Start Balance Connection
- $\Rightarrow$  Start Expert mode (See chap. 2)

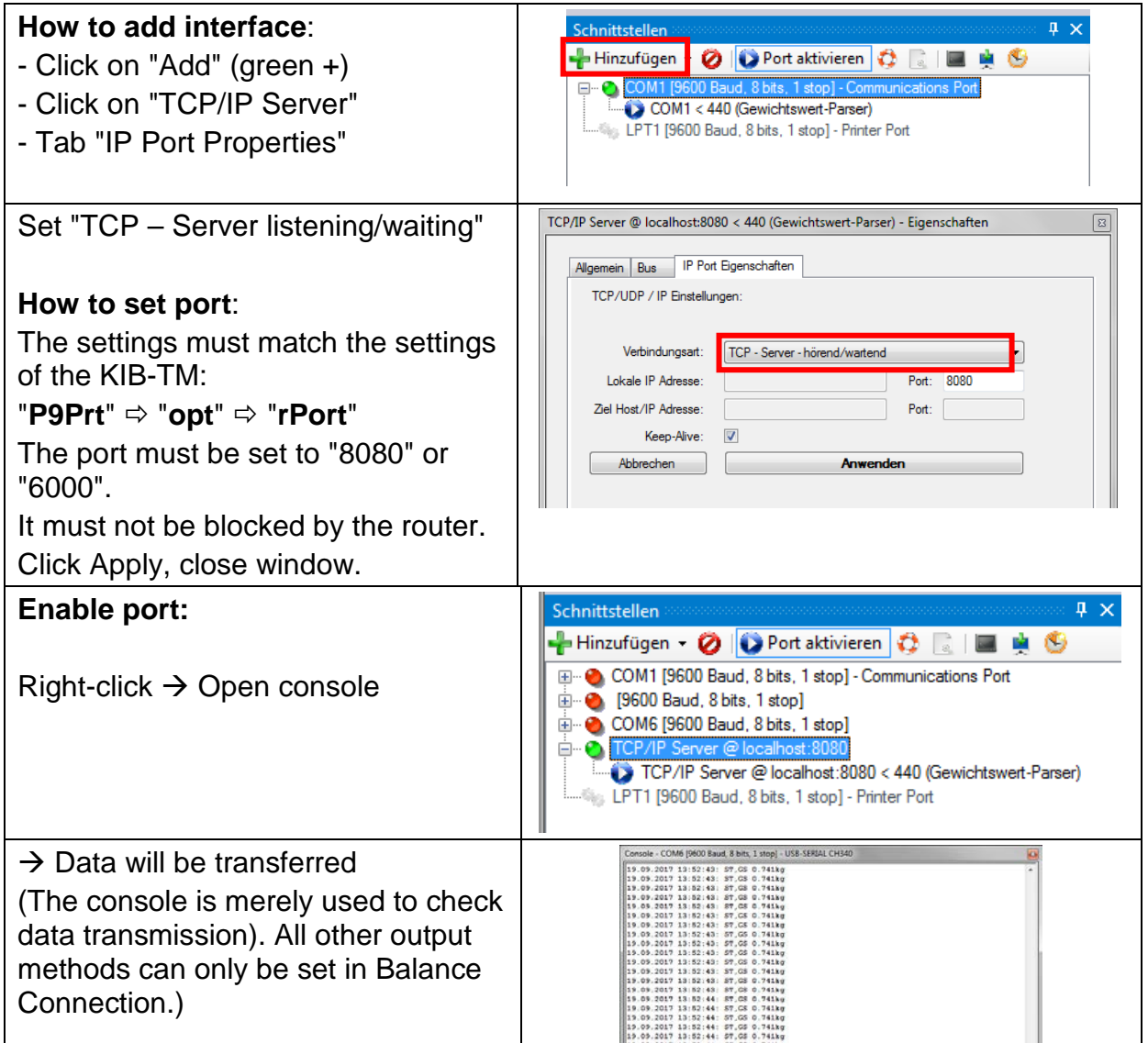

• If data transmission is not happening, check the settings described above and reenter as required.

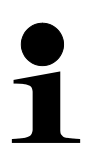

- Restart of KIB-TM is required after making changes to WLAN settings.
- After the restart it may take up to 20 sec until the WLAN module is displayed.

# **5 Bluetooth (Option)**

Wireless data transmission over a short distance between devices is possible with the help of Bluetooth.

Establish connection between KIB-TM and computer/mobile phone. To that end enter the following:

- Password: 0000 (alternatively 1234)
- Name: HC-06

The menu items shown below must be set in KIB-TM

- $\Rightarrow$  Menu item "**P9 Prt**"  $\Rightarrow$  "**oPt**"  $\Rightarrow$  "**intF**"  $\Rightarrow$  "**Bt**"
- $\Rightarrow$  Menu item "**P9 Prt**"  $\Rightarrow$  "**oPt**"  $\Rightarrow$  "**ModE**"  $\Rightarrow$  "**Count**"

Among other things Balance Connection can be used to process data.

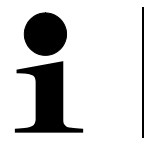

- $\Rightarrow$  The Bluetooth interface is not IOS-capable!
- $\Rightarrow$  KIB-A04 supports Bluetooth Low Energy (BLE) (incompatible with old Bluetooth versions).

## **6 Alibi memory (optional)**

For balances with obligatory verification, which are evaluated and processed by a connected PC, the verification law prescribes in the interest of consumer protection electronic storage for all weighings liable to verification in the form of a verifiable data storage device that cannot be manipulated. Alibi memories by KERN meet this requirement.

This is used for paperless storage of weighing results.

All data transmitted to the PC will be saved including date, time and all the important weighing values. These saved data records are available for viewing on the weighing balance at any time.

Data that can be transmitted include:

- Number of measurement
- Date of measurement
- Time of measurement
- Gross weight
- Tare value
- Net weight
- Weighing unit

### **1.1 Export of ALIBI memory data to computer**

Selected data are automatically saved after pressing **DRATIC .** The user is able to browse and print the records. As soon as the memory space is full, the first record in the list will be overwritten.

To export ALIBI memory data to a USB stick, take the steps below:

- $\Rightarrow$  In the weighing mode, press and hold the  $\begin{bmatrix} \frac{M_{+}}{CAL^{\circ}} \\ \frac{M_{-}}{AL^{\circ}} \end{bmatrix}$  button until Pn appears.
- $\Rightarrow$  Enter the password and make appropriate menu settings as described in section 1.1.

#### **Export of saved data:**

- Select the menu item "**P8 ind**" "Alibi" "**ALibi**" "**EXPT**".
- $\Rightarrow$  Place the USB stick in the USB type A port.

If the USB is properly connected, an arrow is shown in the top left corner of the display:

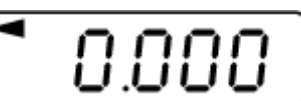

- $\Rightarrow$  Save the data as described above.
- $\Rightarrow$  Connect the USB to a USB port in the computer.
- $\Rightarrow$  Open an Excel spreadsheet to analyze saved data or, after connecting an optional printer, print them.

When the below messages are displayed, confirm them by pressing "Yes".

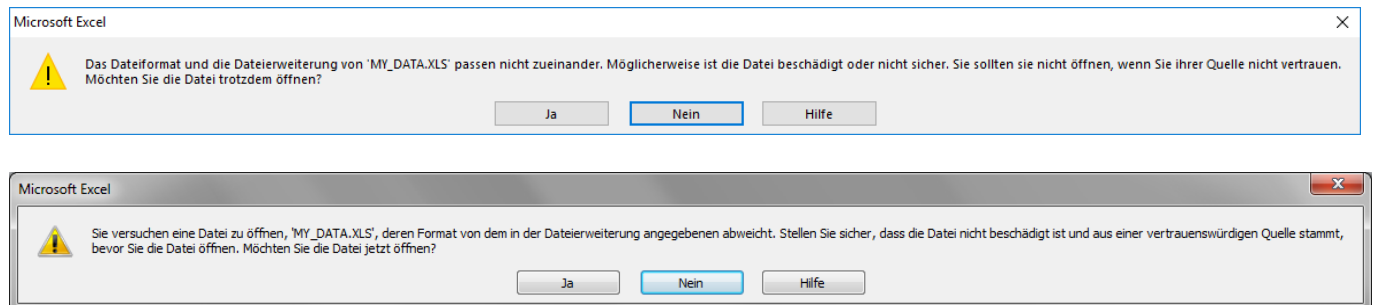

Sample data exported to Microsoft Excel:

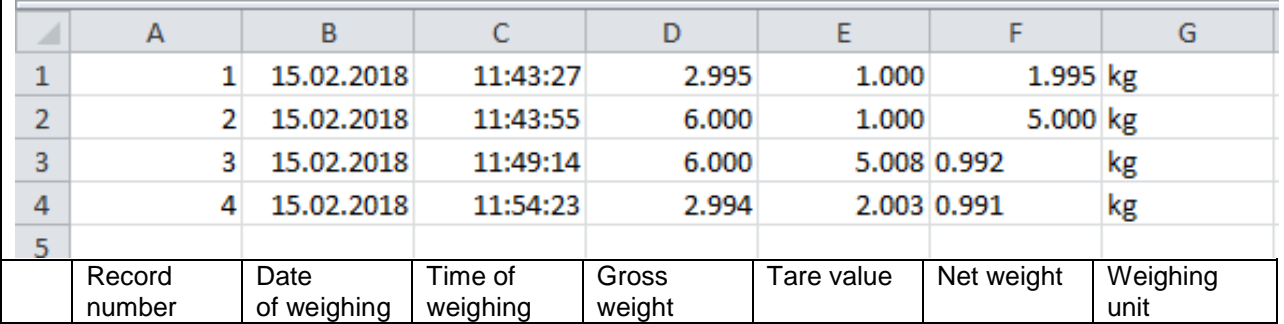

## **7 I/O interface (optional)**

(available for example in the KIB-A06 indicator light)

The I/O module has 2 inputs and 8 outputs.

It is possible to connect an indicator light to display the upper and lower limit values.

To connect the indicator light, make the following menu settings:

### **Menu item to activate the I/O module:**

⇒ Select the menu item "P0 CHK"  $\Rightarrow$  "rELAy"  $\Rightarrow$  "on" and confirm by pressing  $\begin{bmatrix} \rightarrow 0 & \rightarrow 0 \\ \bullet & \bullet \end{bmatrix}$ 

#### **Setting the upper limit value:**

- $\Rightarrow$  Select the menu item "**P0 CHK**"  $\Rightarrow$  "n**Et H**" and confirm by pressing
- $\Rightarrow$  Use the navigation buttons to enter the upper limit value and confirm by pressing  $\rightarrow 0 \leftarrow$  $\overline{a}$ .

#### **Setting the lower limit value:**

- $\Rightarrow$  Select the menu item "**P0 CHK**"  $\Rightarrow$  "n**Et L**" and confirm by pressing
- $\Rightarrow$  Use the navigation buttons to enter the lower limit value and confirm by pressing  $\rightarrow 0$ .

#### **Manual input and output switching (test mode):**

- $\Rightarrow$  Select the menu item "**P9 Prt**"  $\Rightarrow$  "**io**"  $\Rightarrow$  "**o\_tSt**" (output test mode).
- $\Rightarrow$  Select the menu item "**P9 Prt**"  $\Rightarrow$  "**io**"  $\Rightarrow$  "**i\_tSt**" (input test mode).

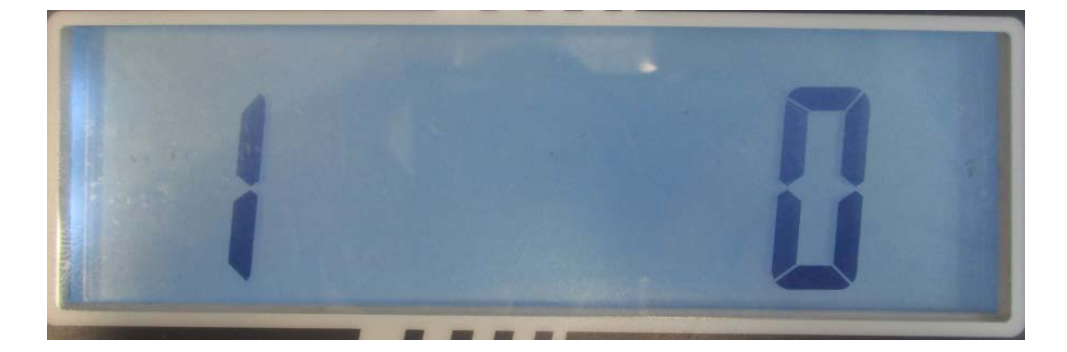

- The number on the left of the display designates the output number (connected to OUT1-OUT8 or IN1-IN2).
- The number on the right of the display designates the current output status:
	- "0" means deactivated
	- "1" means activated (test voltage: 12V)

→0←

To switch between different outputs and inputs, use the navigation buttons  $\begin{bmatrix} \frac{m}{CA \cup 6} \\ \hline \end{bmatrix} (\leftarrow)$ 

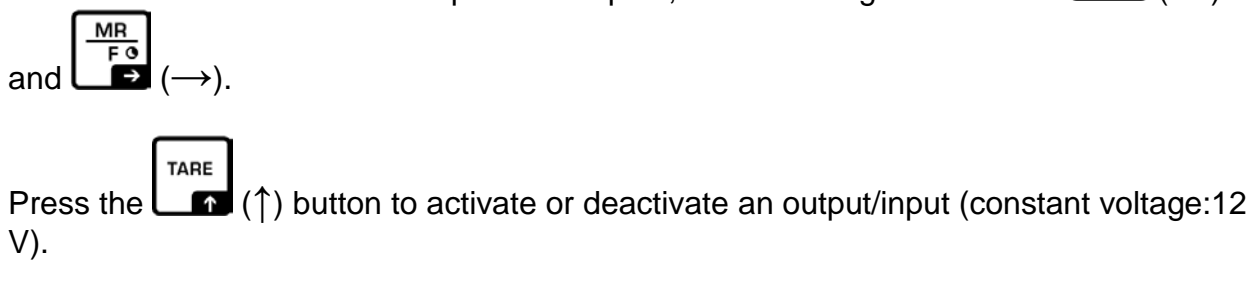

### **Terminal assignment in KERN CFS-A03 or KERN KIB-A06 indicator lights:**

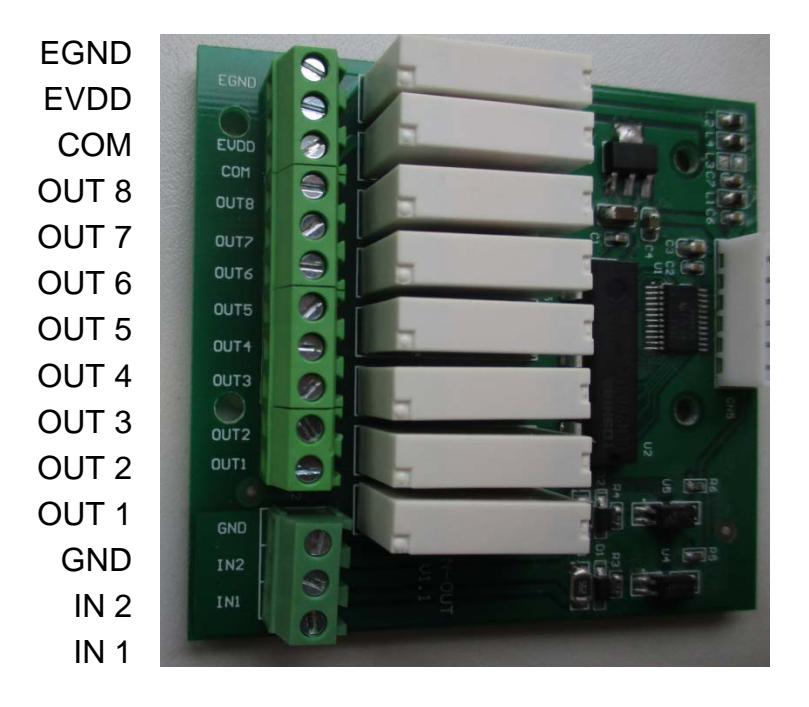

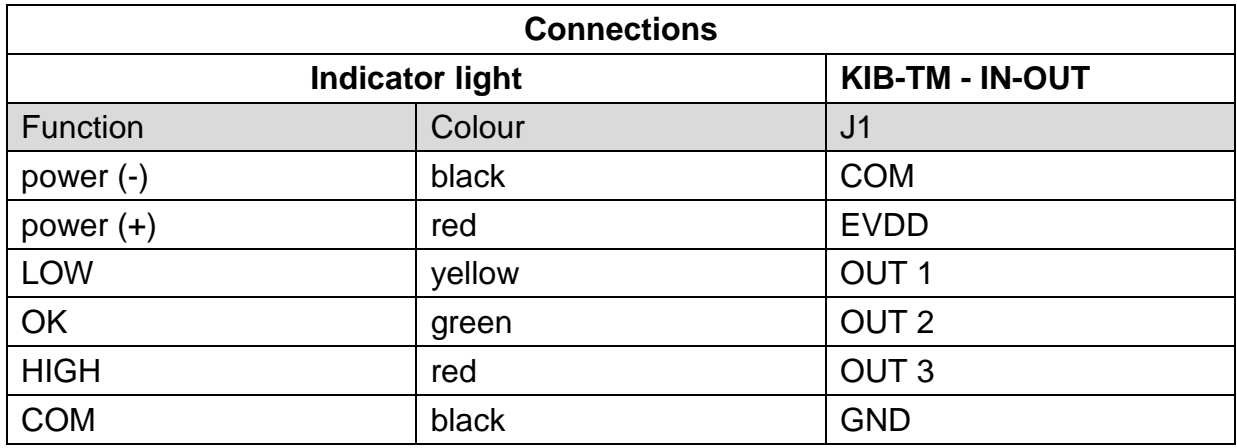

\* Voltage is supplied to the indicator light via a single cable.

## **8 RS 485 interface (optional)**

The RS-485 interface is used exclusively with the KERN KIB-A07 large-format display.

English

M+

### <span id="page-19-0"></span>**9 Menu**

### **Navigation in the menu:**

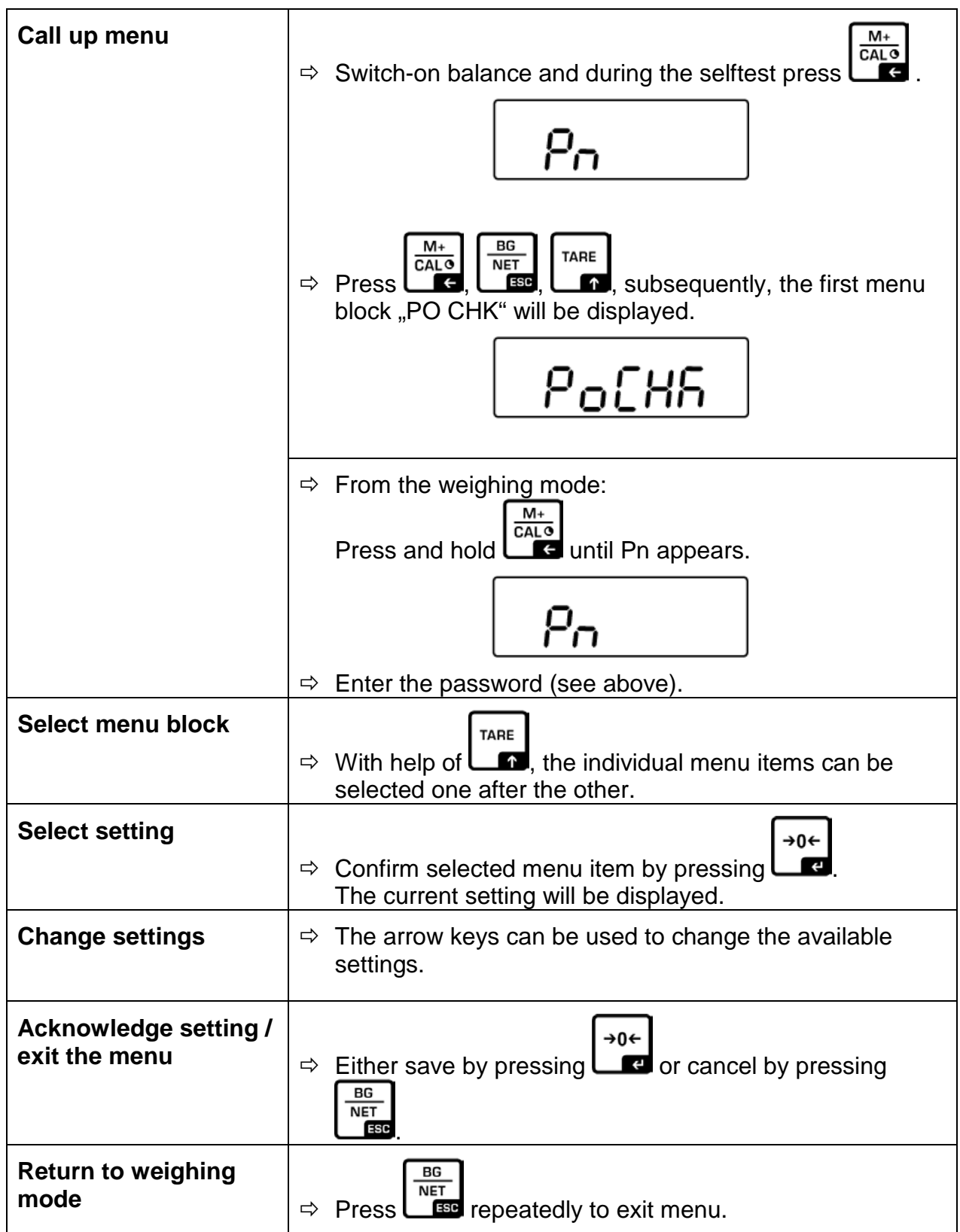

#### **Menu overview**

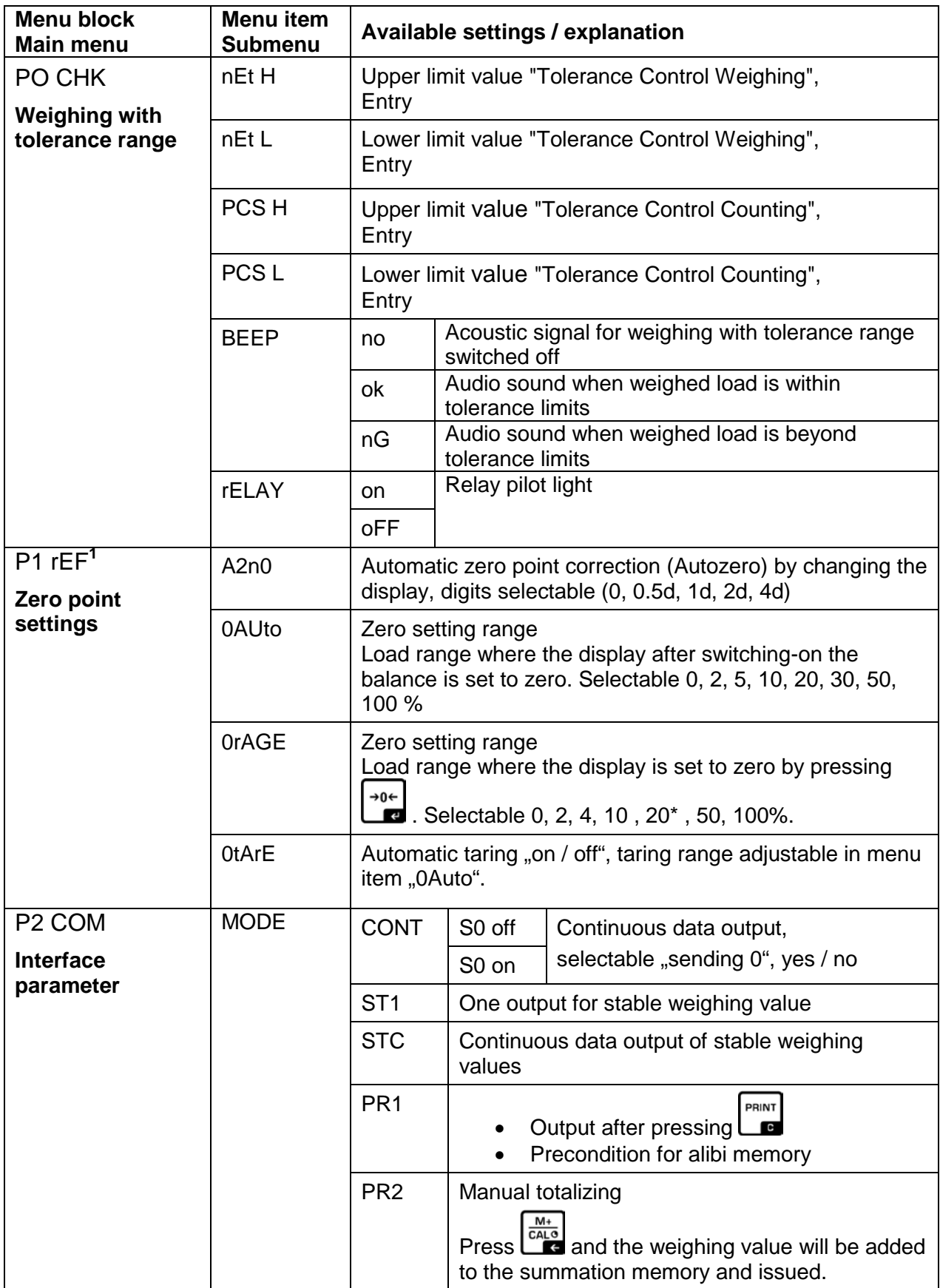

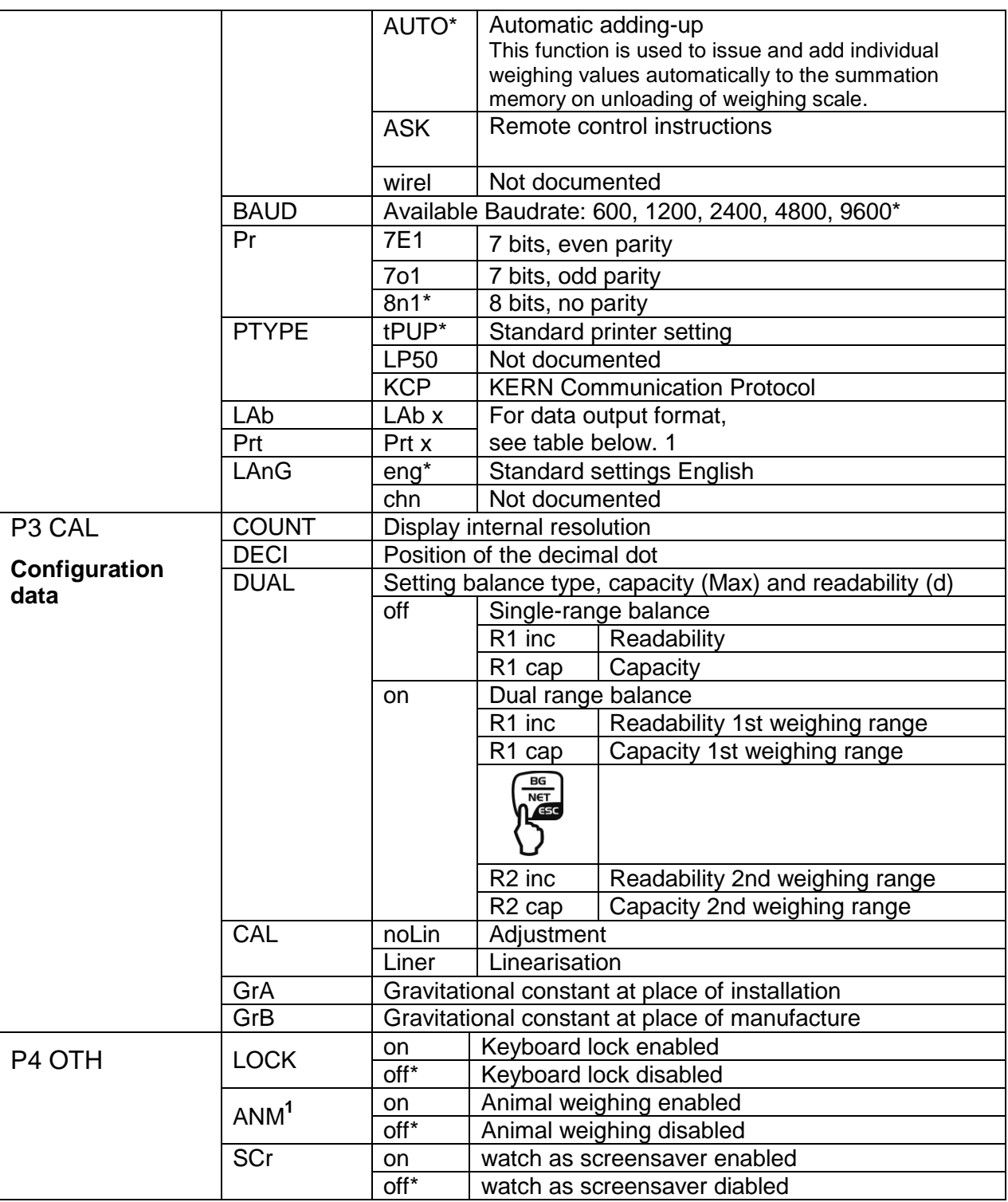

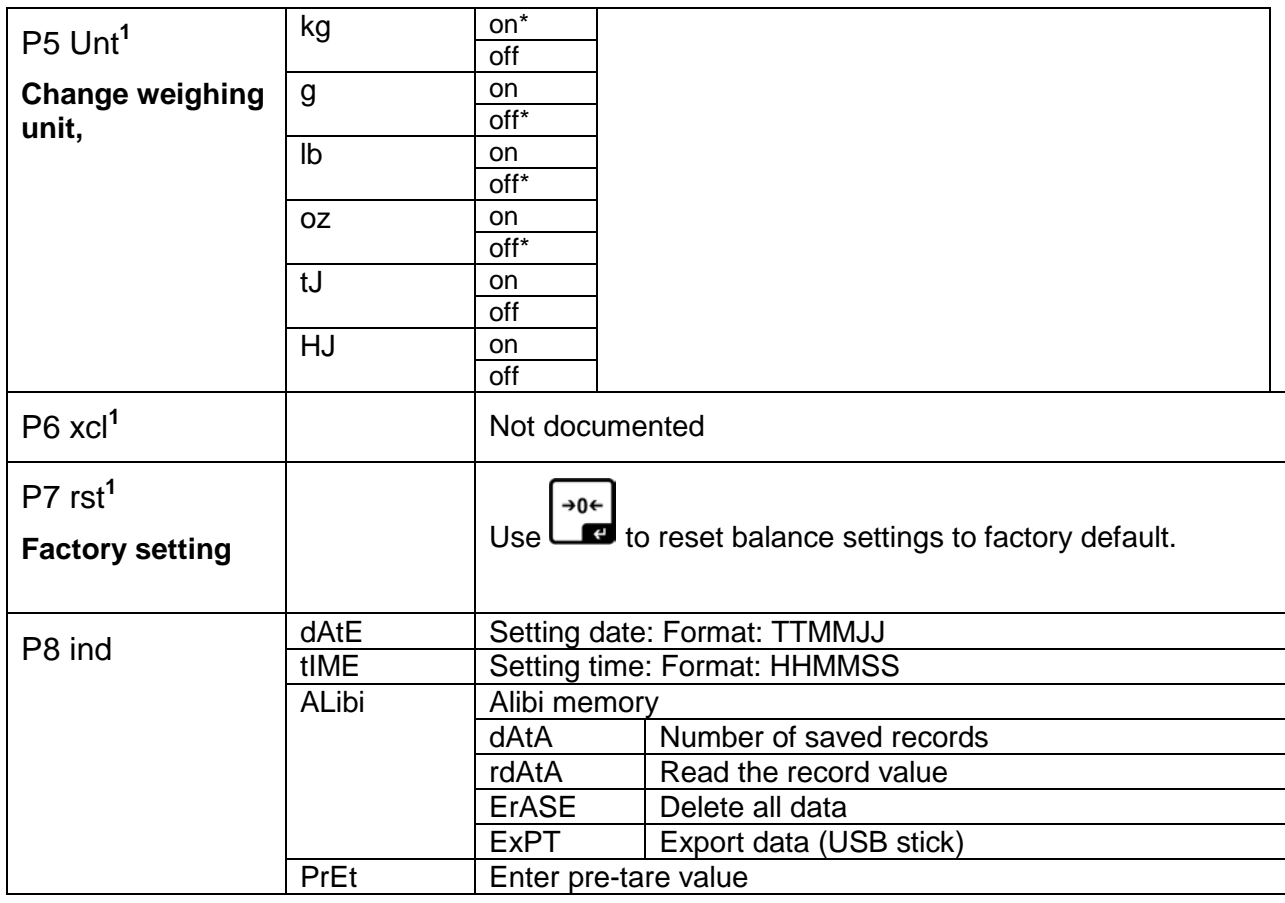

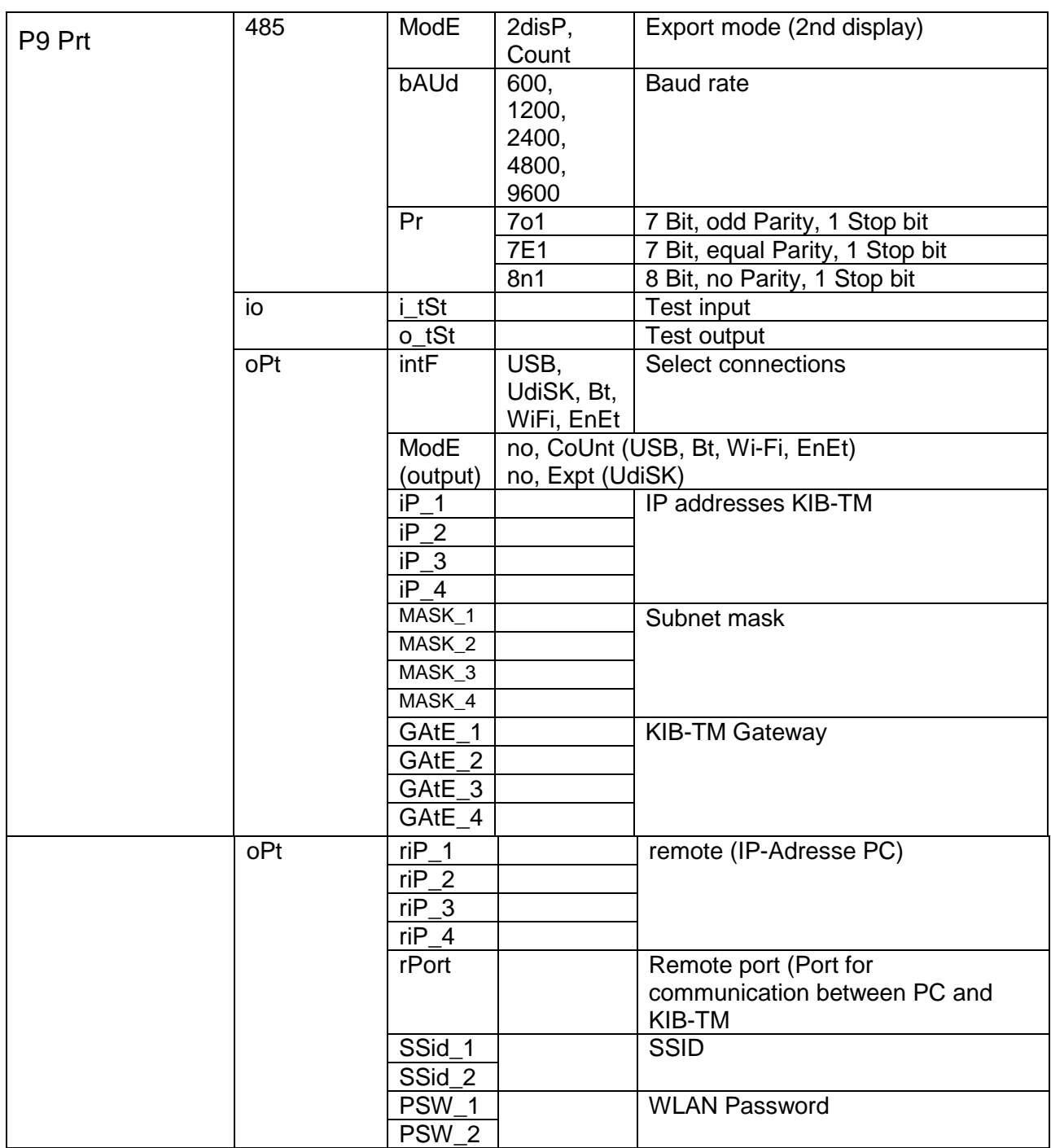

#### **Factory settings are marked with an asterisk (\*).**

<sup>1</sup> Function blocked when the adjustment switch is in the position "balance is c alibratable"

(adjus tment s witc h in the " L OC K " pos ition).